#### **Region 15 User Admin Summary**

What does the User Admin do? keep member and chorus contact information up to date.

• Supports the job of the Regional Communication Coordinator by keeping member and chorus  $\epsilon$ •Supports the job of the Regional Communication Coordinator by keeping member and chorus contact information<br>up to date. up to date.

•Inputs or deletes members and contact information into the Regional Directory to keep communications accurate.

• Add and deletes Officer Positions in the directory.

 $\bullet$  Encourages members to keep their contact information current on their regional website account.

Why is this job so important?

•The region is not notified by SAI when a member leaves, joins or changes contact information. The user admin bridges that gap.

•If a member and officer information is not put in the system they cannot sign into the members only site and will  $\frac{1}{2}$  a member and once miorination is not put not receive email from the region or be able to access event and music information.

• Past members will still have access to the website if not removed.

### **Directions**

**A few times a year or whenever you have had changes in personel and officers, please do the following:**

• Check your Member List for accuracy. Add/delete members.

**• Check all of your officers and add/remove officer roles as needed.** 

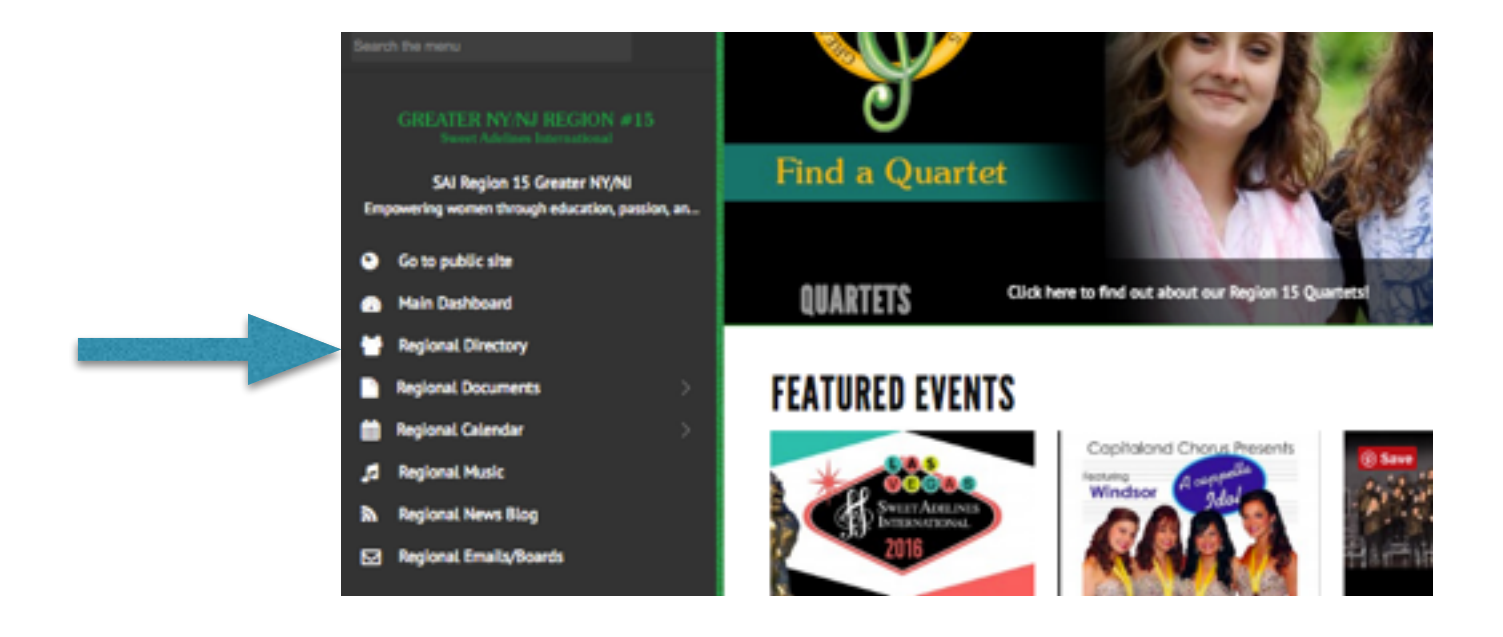

**To get a list of your members: Click on Filter Under "Role" Type in the name of your chorus.**

**To edit a member's information Click on the pencil icon next to their name**

**To delete a member Select the Member and under "Actions" Click Delete Account**

#### **To Add a New Member Click Add User**

*Add User | Voice parts | Member Help*

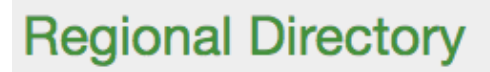

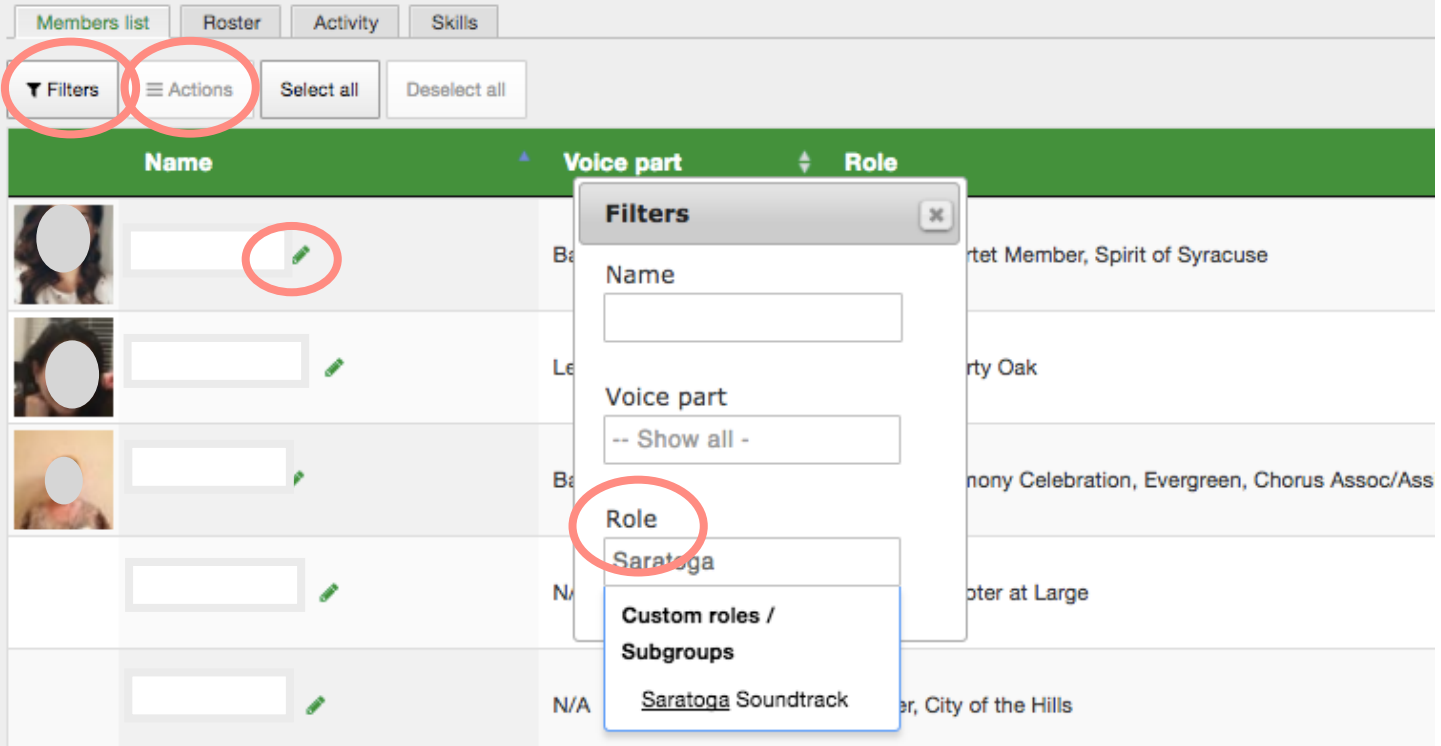

#### *Add a User: Click Add User*

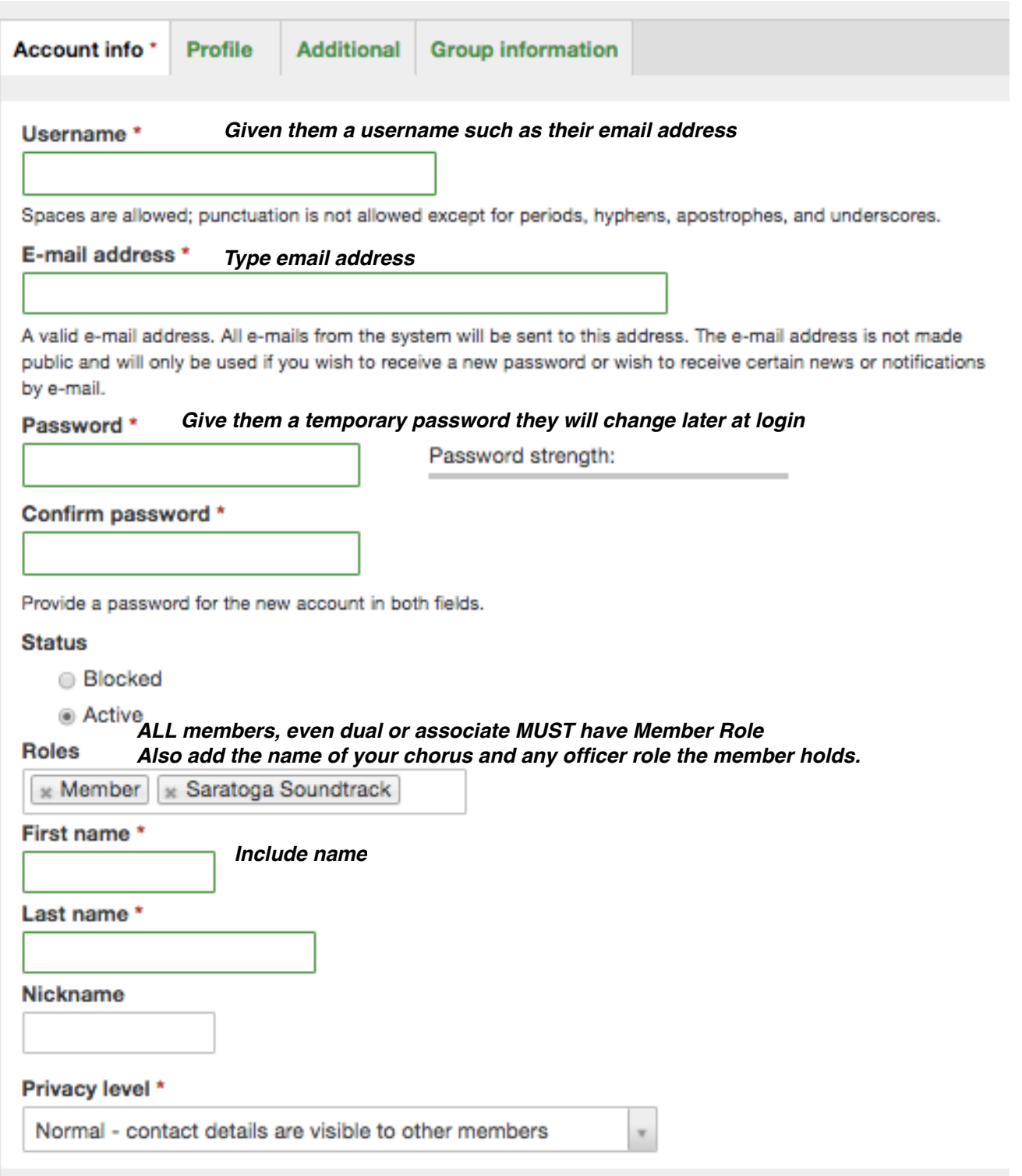

*X Click Notify User*

Check this box to send an email invitation to this new user. You can also send login invitation any time, from the Members list, using the Actions menu.

#### **Chapter role**

*IGNORE Chapter Role since this is a regional, not chorus website.*

Chapter role

 $\sim$   $\ldots$ 

Create new account

*Click Create New Account*

*There are many useful things you can do by using the Action tab in the Directory*

*Click on a member and Click Actions*

*You can* 

*Set their voice part Modify their Role (Add or delete Officer role or Chorus Name, CAL) Send them an Email message Send in a new Login Email if they can't get into the site Block their Account if needed Delete their Account if they completely leave SAI*

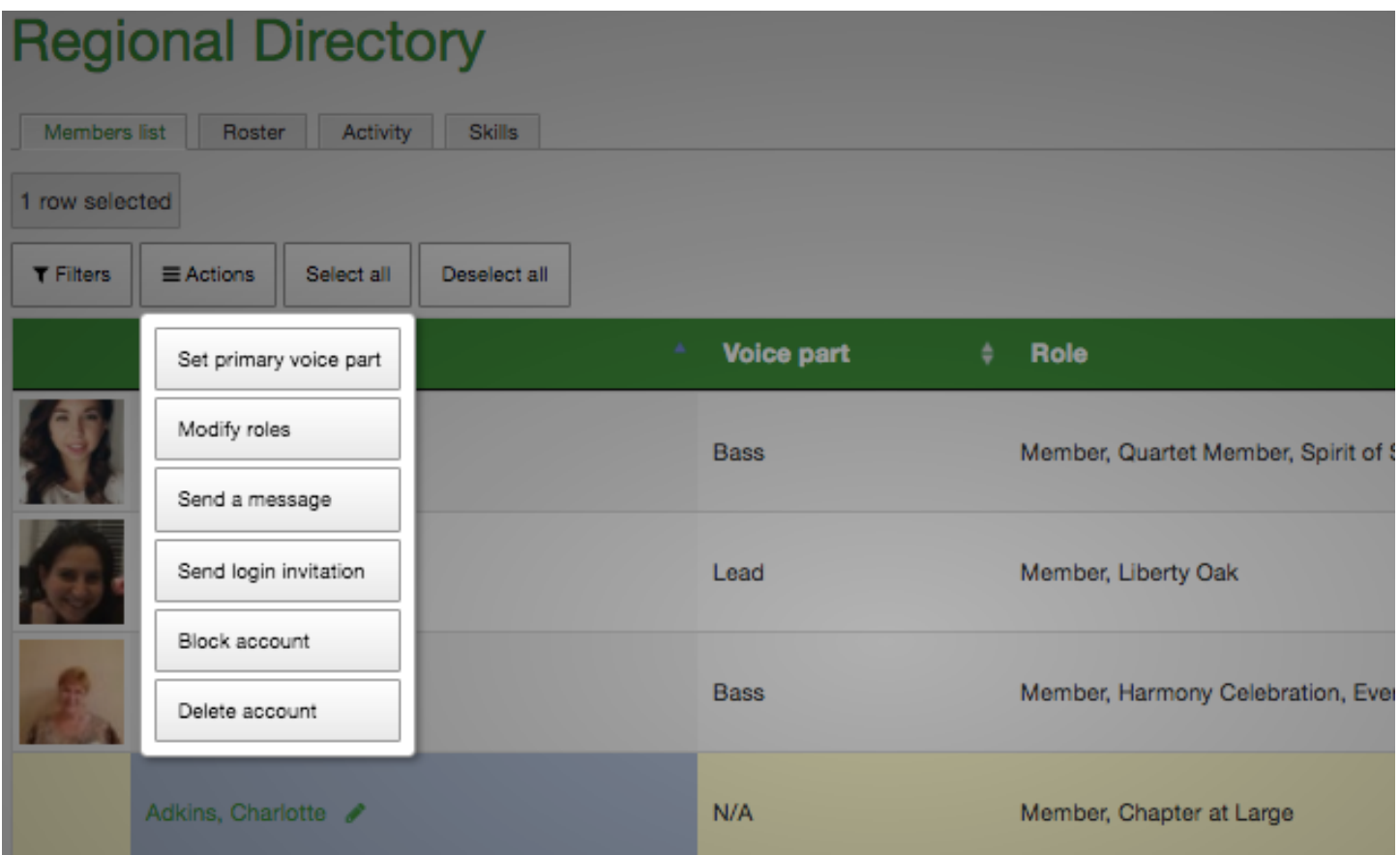

# **NEW!**

## **Add or remove officers without opening individual accounts.**

**Sample: Remove your current Chorus TC/President from the group on the left.** 

- **1. Click Organizre Tab in Directory.**
- **2. Select Group Role.**
- **3. Click User name in the left coloumn (Users in this group)**
- **4. Click Green Button to move out of group into right column.**

**To add your new Officer into Role** 

- **1. Click on the name in the RIGHT Column (Users not in this group).**
- **2. Click Green Button to move into group into left column.**

**Repeat with other officers in your chorus as needed. You can also change their officer role by going into their individual accounts.**

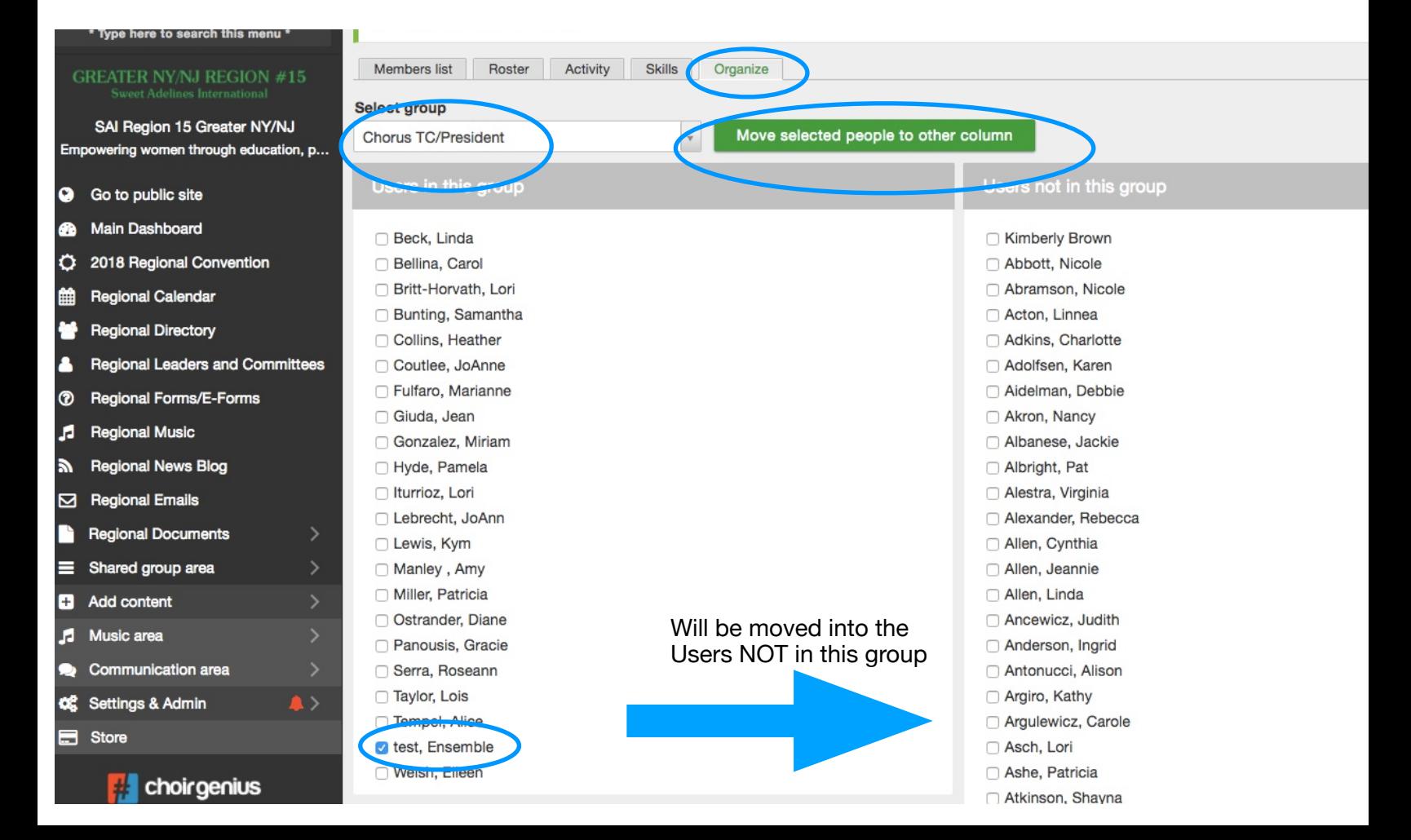

#### **FAQ**

**What do I do about Dual members? Dual Members will have BOTH choruses listed under "role."**

**How often should I update Information? Add new members when they join, delete or change when their members changes. Chapter Officer Information should be updated as soon as an election is held each Spring.**

**What do I do when a member leaves the chorus? If they are transferring to CAL or another chorus, add the role of "Chapter at Large" or "between choruses" and delete your chorus name. If they are leaving SAI, cancel their account.**

**Why are some members of my chorus not getting emails? If you are sure they are in the system, have them go into their account (top right of the screen) and update their contact information. They should also check their junk mail box.**

**Where can I get help? If you need to add a member, delete a member or add an officer, watch the video link below for directions or contact us for help.**

**https://www.youtube.com/watch?v=\_tjk\_0jZmyw**

**Contact your Reg 15 Communications Coordinator at website@sairegion15.org**